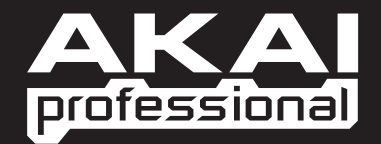

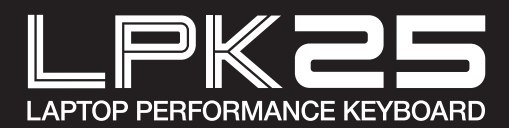

 $\blacktriangleright$  GUIDA RAPIDA ITALIANO

WWW.AKAIPRO.COM

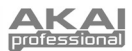

## **CONTENUTI DELLA CONFEZIONE**

- 
- LPK25 CD recante il software
- 
- Cavo USB victori di sicurezza e garanzia

## **D RECANTE IL SOFT**

**Utenti PC:** per installare l'Editor Akai Professional LPK25, aprire i contenuti del disco, fare doppio clic su **Setup.exe** e seguire le istruzioni su schermo. Per aprire l'editor, collegare l'LPK25 al computer servendosi di un cavo standard USB (in dotazione), quindi fare doppio clic sul file **LPK25 Editor.exe**.

**Utenti Mac:** trascinare i contenuti del CD in un punto adeguato dell'hard disk. Per aprire l'editor, collegare l'LPK25 al computer servendosi di un cavo standard USB (in dotazione), quindi fare doppio clic sull'**Editor LPK25**.

*Nota bene: collegare sempre l'LPK25 al computer prima di aprire l'editor.*

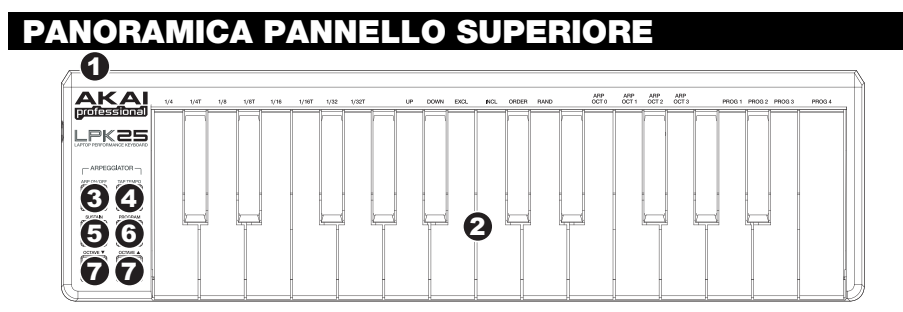

- 1. **PORTA USB –** Inserire un cavo standard USB a livello di questa presa e nella porta USB del computer. La porta USB del computer fornirà l'alimentazione all' LPK25.
- 2. **TASTIERA –** Questa tastiera a 25 tasti è sensibile alla velocità e, unitamente ai tasti OCTAVE –/+ , è in grado di controllare una gamma di nove ottave. I tasti ARP ON / OFF e PROGRAM permettono ad alcuni dei tasti di accedere a ulteriori comandi (vedi sotto).
- 3. **ARP ON / OFF –** Premere questo pulsante per accendere e spegnere l'effetto Arpeggiatore. Premendolo durante un arpeggio bloccato, l'arpeggio verrà interrotto.

Tenere premuto ARP ON / OFF e premere un tasto etichettato sulla TASTIERA dell'LPK25 per inserire nuove configurazioni dell'Arpeggiatore (vedi il paragrafo MODIFICA DEI PRESET per maggiori informazioni su tali configurazioni):

- **Time Division (suddivisione del tempo)** 1/4, 1/4 di croma ("1/4 T"), 1/8, 1/8 di croma ("1/8 T"), 1/16, 1/16 di croma ("1/16 T"), 1/32, o 1/32 di croma ("1/32 T")
- **Arpeggiator Mode (modalità arpeggiatore)** Up, Down, Inclusive, Exclusive, Order, o Random (su, giù, incluso, escluso, in ordine o casuale)
- **Arpeggiator Octave (ottava arpeggiatore)** ARP OCT 0, 1, 2 o 3
- 4. **TAP TEMPO** Battere il pulsante al tempo desiderato per determinare il tempo dell'Arpeggiatore. Il numero minimo di battiti richiesto è programmabile nel software. (**Nota bene**: questo pulsante è disattivato se l'Arpeggiatore è sincronizzato con un orologio esterno.)
- 5. **SUSTAIN / LATCH** Quando l'Arpeggiatore è spento, potete tenere premuto il tasto SUSTAIN per sostenere le note attualmente mantenute sulla TASTIERA, che si interromperanno quando il tasto SUSTAIN viene rilasciato.

Quando l'Arpeggiatore è acceso e questo pulsante è stato attivato, si può tenere premuta una combinazione di tasti: l'Arpeggiatore memorizza e continua ad arpeggiare tali note, anche se i tasti non sono più premuti. Questa funzione LATCH può essere utilizzata in un paio di modi:

- a. Tenendo premuti i tasti, si possono aggiungere ulteriori note alla sequenza, premendo altri tasti.
- b. Se si lascia la pressione dai tasti e si preme una nuova combinazione di note, l'Arpeggiatore memorizzerà e arpeggerà le nuove note.
- 6. **PROGRAM –** Tenere premuto questo tasto e premere uno dei tasti della TASTIERA etichettati PROG 1, 2, 3 o 4 per richiamare il preset recante lo stesso numero.
- 7. **OCTAVE –/+** Questi tasti possono essere utilizzati per alzare o abbassare la gamma della TASTIERA di quattro ottave in ciascuna direzione. Quando ci si trova più in alto o più in basso dell'ottava centrale, il corrispondente tasto OTTAVE si accende. Premere entrambi i tasti OTTAVE simultaneamente per riportare la TASTIERA all'ottava centrale predefinita.

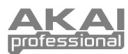

## **OR DEL SOFTWARE**

#### **PRIRE L'EDITOR**

Collegare sempre l'LPK25 al computer prima di aprire l'editor del software.

Dopo aver aperto l'editor del software, occorrerà selezionare l'LPK25 dal menu a cascata presente nella schermata di apertura e cliccare su "Done" ("Fatto").

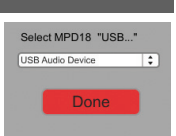

- y Per gli utenti Mac o Windows Vista, sarà elencato come **Akai LPK25**.
- Per gli utenti Windows XP, sarà elencato come **Dispositivo Audio USB**. (Qualora fossero presenti altri dispositivi audio USB collegati al computer, che potrebbero avere nomi identici, provare a selezionarli a uno a uno fino a quando l'LPK25 non viene riconosciuto.)

*IMPORTANTE!: la prima volta che si utilizza l'editor del software, anche se il dispositivo esatto è già illustrato nel menu a cascata, è necessario cliccare sul menu e selezionare il dispositivo. (Occorrerà fare questo anche se si trasferiscono i file in un nuovo punto.) In occasione di sessioni future, tuttavia, sarà possibile cliccare su "Done" (fatto) se nella finestra viene visualizzato il dispositivo corretto.*

### **CARICARE E SALVARE I PRESE**

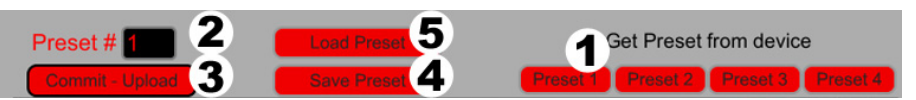

L'editor consente di modificare, salvare o caricare preset dall'LPK25 sul computer. Tali tasti e campi sono illustrati a livello della parte superiore della finestra dell'editor.

- 1. **GET PRESET –** Cliccare su un pulsante per selezionare il numero di un preset attualmente presente sull'LPK25 (1-4). Quando viene selezionato, le sue impostazioni verranno mostrate a livello dell'interfaccia software.
- 2. **EDIT PRESET –** Cliccare su questo campo per selezionare il numero che il preset mostrato attualmente userà se verrà caricato sull'LPK25 (cliccando su COMMIT – UPLOAD).
- 3. **COMMIT UPLOAD** Cliccare questo pulsante per inviare il preset illustrato attualmente all'LPK25. Il numero di questo preset è determinato dal campo EDIT PRESET.
- 4. **SAVE PRESET –** Cliccare su questo pulsante per salvare il preset illustrato attualmente sul computer.
- 5. **LOAD PRESET –** Cliccare su questo pulsante per caricare un preset salvato sul computer. Una volta caricato, le sue impostazioni appariranno a livello dell'interfaccia del software.

*Nota bene: quando si salva un preset, il numero attuale di* PRESET # *verrà salvato con esso. Quando si carica quel preset in seguito, il campo* PRESET # *verrà aggiornato con quel numero. Se si desidera modificare il numero di preset prima di caricarlo sull'LPK25, basterà selezionare un nuovo numero* PRESET # *prima di cliccare su* COMMIT – UPLOAD*.*

#### **PER COPIARE UN PRESET:**

- 1. Caricare il preset che si desidera copiare *dall'*LPK25 cliccando su un pulsante GET PRESET e selezionandolo.
- 2. Caricare il preset che si desidera copiare *sull'*LPK25 cliccando sul campo EDIT PRESET e selezionandolo.
- 3. Cliccare su COMMIT UPLOAD per inviare il preset copiato all'LPK25.

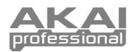

#### **MODIFICA DEI PRESET**

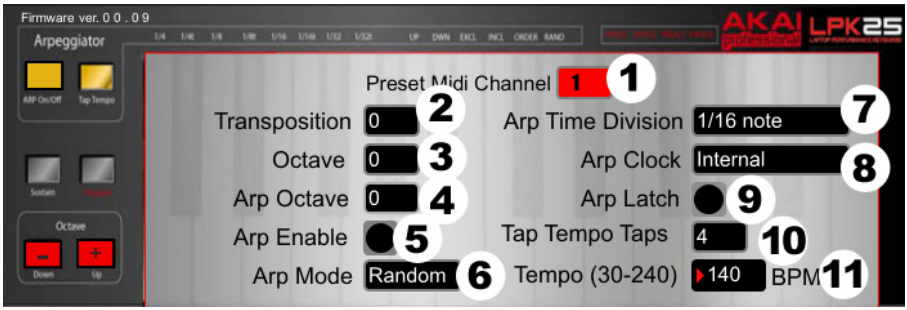

Questa sezione indica le parti modificabili di ciascun preset.

- 1. **PRESET MIDI CHANNEL (canale MIDI preset) –** Cliccare questo campo per selezionare il numero del canale MIDI che verrà utilizzato dall'LPD8 per trasmettere messaggi MIDI quando si utilizza questo preset.
- 2. **TRANSPOSITION (trasposizione) –** Cliccare su questo campo e trascinare in alto o in basso servendosi del mouse (o dei tasti  $\stackrel{\bullet}{\bullet}$  o  $\stackrel{\bullet}{\bullet}$  sulla tastiera) per cambiare la trasposizione della TASTIERA dell'LPK25. È possibile trasporre fino a 12 semitoni in ciascuna direzione.
- 3. **OTTAVE** Cliccare su questo campo per selezionare l'ottava predefinita del preset.
- 4. **ARP OTTAVE** Cliccare su questo campo per selezionare il numero di ottave (0-3) comprese in un arpeggio. Se questo numero è superiore a zero, dopo il primo arpeggio nella sua ottava originale, gli arpeggi successivi suoneranno in ottave via via crescenti. Dopo aver suonato l'ottava più elevata (assegnata qui), il processo ripeterà dall'ottava originale.
- 5. **ARP ENABLE (attiva arpeggio)** Cliccare su questo tasto per attivare o disattivare l'Arpeggiatore. Quando l'Arpeggiatore è attivo, il tasto è rosso.
- 6. **ARP MODE (modalità arpeggiatore)** Cliccare su questo campo per selezionare la modalità per l'Arpeggiatore.
	- y **Up (su)** Le note arpeggiano dalla più bassa alla più alta.
	- y **Down (giù)** Le note arpeggiano dalla più alta alla più bassa.
	- y **Inclusive (incluso)** Le note arpeggiano dalla più bassa alla più alta e di nuovo alla più bassa. Le note più basse e più alte vengono nuovamente attivate quando l'arpeggio cambia direzione.
	- y **Exclusive (escluso)** Le note arpeggiano dalla più bassa alla più alta e di nuovo alla più bassa. Le note più basse e più alte *non* vengono nuovamente attivate quando l'arpeggio cambia direzione.
	- **Order (in ordine)** Le note vengono ripetute nello stesso ordine in cui sono stati premuti i relativi tasti.
	- y **Random (casuale)** Riproduce le note trattenute con scelta casuale.
- 7. **ARP TIME DIVISION (divisione tempo arp) –** Cliccare su questo campo per selezionare la divisione del tempo, che determina quanto spesso l'Arpeggiatore suonerà una nota. Minore è il valore, più l'arpeggio sarà veloce.
- 8. **ARP CLOCK** Cliccare su questo campo per selezionare se l'Arpeggiatore debba seguire l'orologio interno dell'LPK25 o un orologio esterno. (**Nota bene**: quando viene sincronizzato con un orologio esterno, il tasto TAP TEMPO dell'LPK25 viene disattivato.)
- 9. **ARP LATCH (blocco arpeggio)** Cliccare su questo tasto per attivare o disattivare il blocco dell'Arpeggiatore. Quando questo tasto è rosso, il blocco è attivo, ossia le note continueranno ad arpeggiare anche dopo che il tasto non viene più premuto. (Premere il tasto ARP ON / OFF per interrompere l'arpeggio.) Quando la funzione è disattiva, le note arpeggeranno unicamente quando i rispettivi tasti vengono tenuti premuti.
- 10. **TAP TEMPO TAPS (battiti tap tempo) –** Cliccare su questo campo per selezionare il numero minimo di battiti (del tasto TAP TEMPO) richiesto per individuare e inserire un nuovo tempo per l'Arpeggiatore.
- 11. **TEMPO** Cliccare su questo campo e trascinare in alto o in basso servendosi del mouse (o dei tasti  $\triangle$  o  $\blacklozenge$ sulla tastiera) per cambiare il tempo attuale dell'Arpeggiatore.

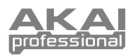

# **MIDI IMPLEMENTATION CHART**

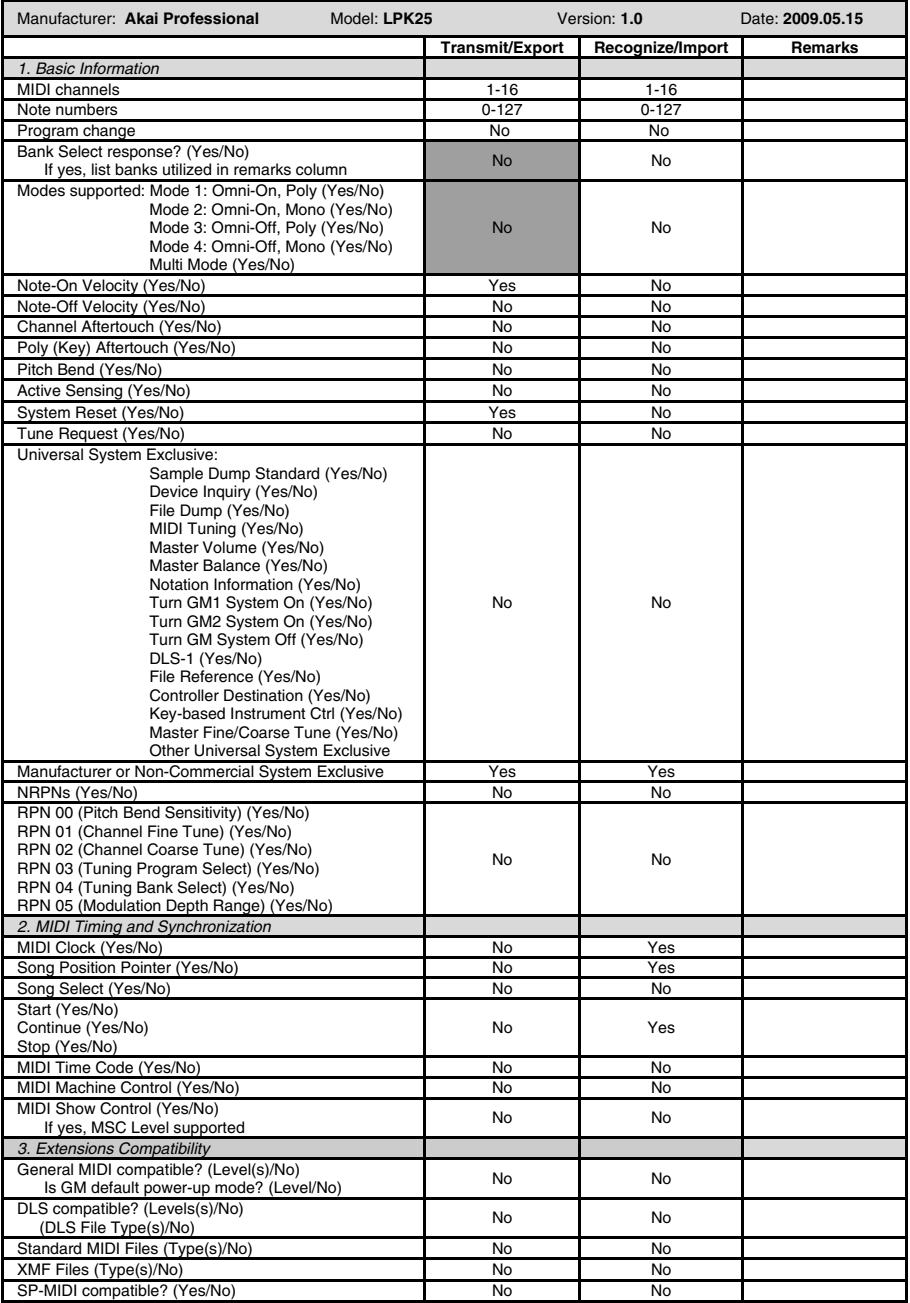

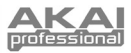

## **SPECIFICHE TECNICHE**

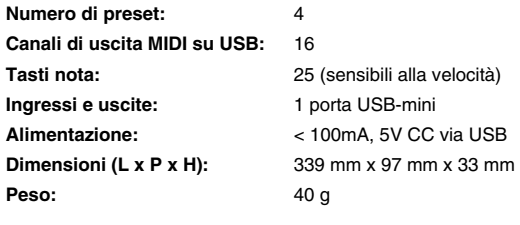

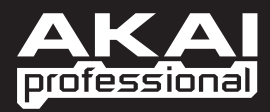

WWW.AKAIPRO.COM